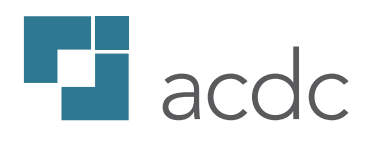

# ACDC 4.4

USER MANUAL

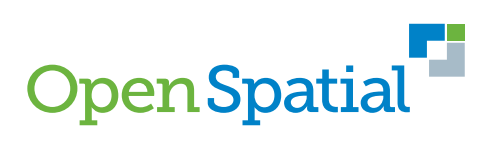

**© Copyright 2018. Open Spatial Corporation. All rights reserved.**

## Contents

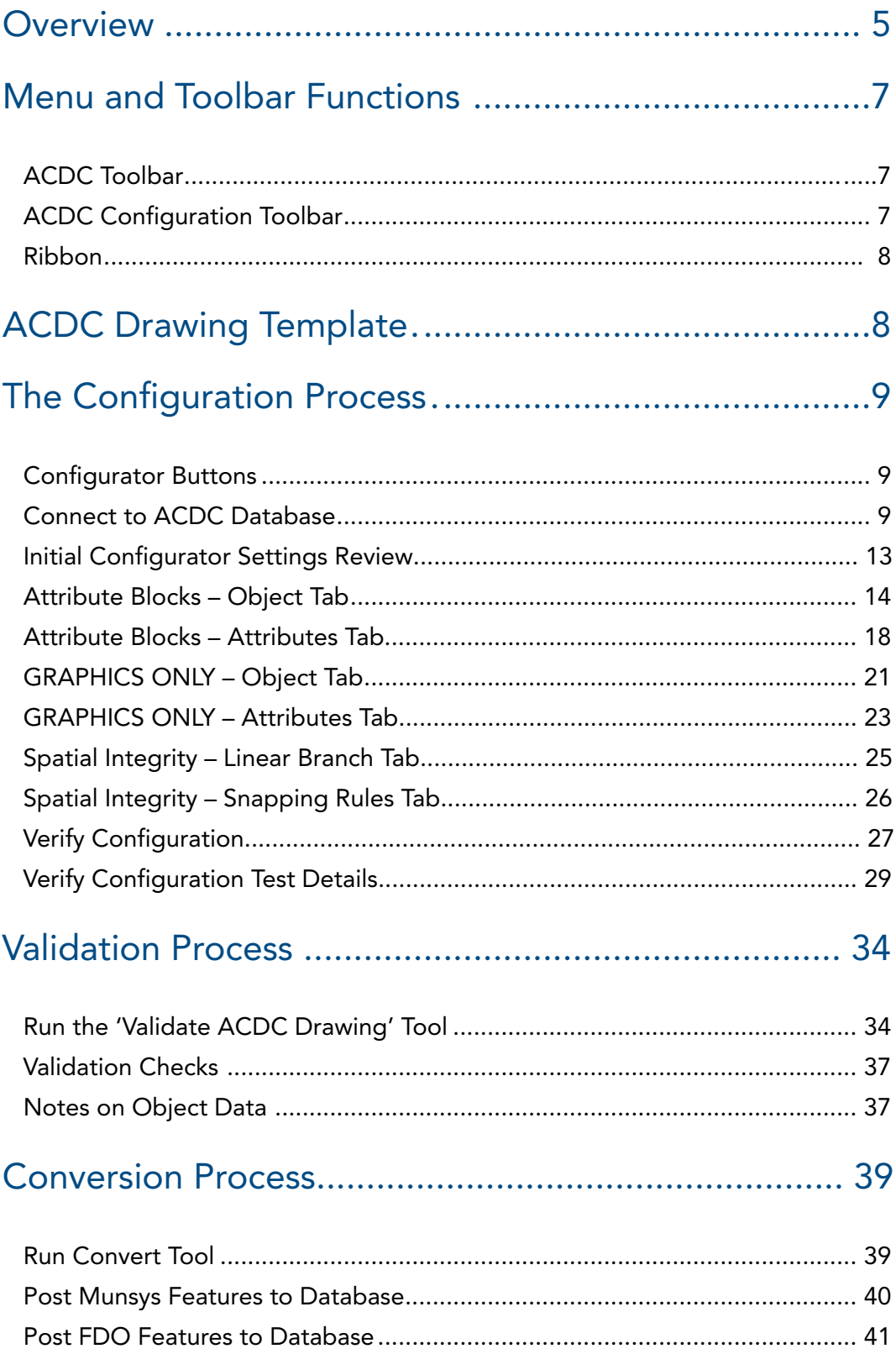

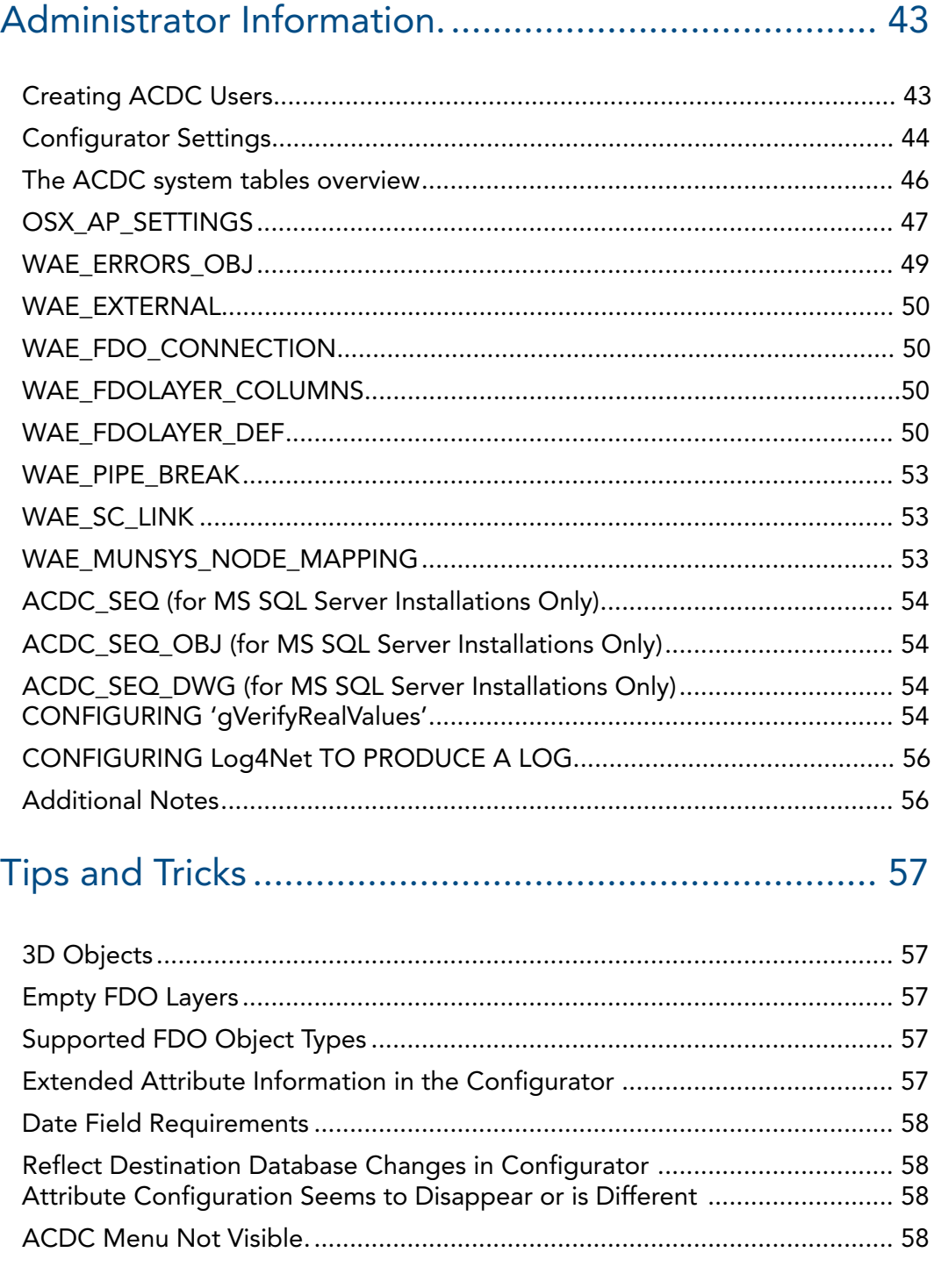

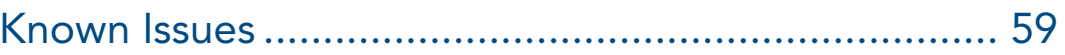

## <span id="page-4-0"></span>**Overview**

ACDC (As Constructed Design Certification) automates and simplifies the process of uploading data from as-built drawings into an organizations GIS and asset management systems. ACDC operates within the frame work of AutoCAD to store and enforce validation rules and drawing standards that a Utility/Council places on their as-built drawings to ensure that assets are accurately captured and maintained.

Drawing templates are customized by the Utility/Council and shared with respective Surveyors/ Developers who are responsible for capturing asset data. These templates consist of attributed blocks, validation rules, mapping rules and spatial integrity rules.

When an as-build drawing is handed from the Surveyor/Developer to a Utility/Council it must then pass the predefined rules and standards enforced by ACDC. The ACDC Validator compares the data within the as-built drawing with the stored configuration and validation rules. Elements that do not conform are highlighted allowing rapid correction of incorrect elements. This automated check significantly reduces the proofing process of as-built drawings and removes any errors that may be missed when manually checking drawings.

After all errors are fixed and the drawing is validated by ACDC, the line work and attributes contained within the drawing can be converted and uploaded to the organizations GIS and asset management systems. The ACDC Converter converts objects within the drawing to the target database via a FDO or Munsys connection.

The figure below provides an overview of this process.

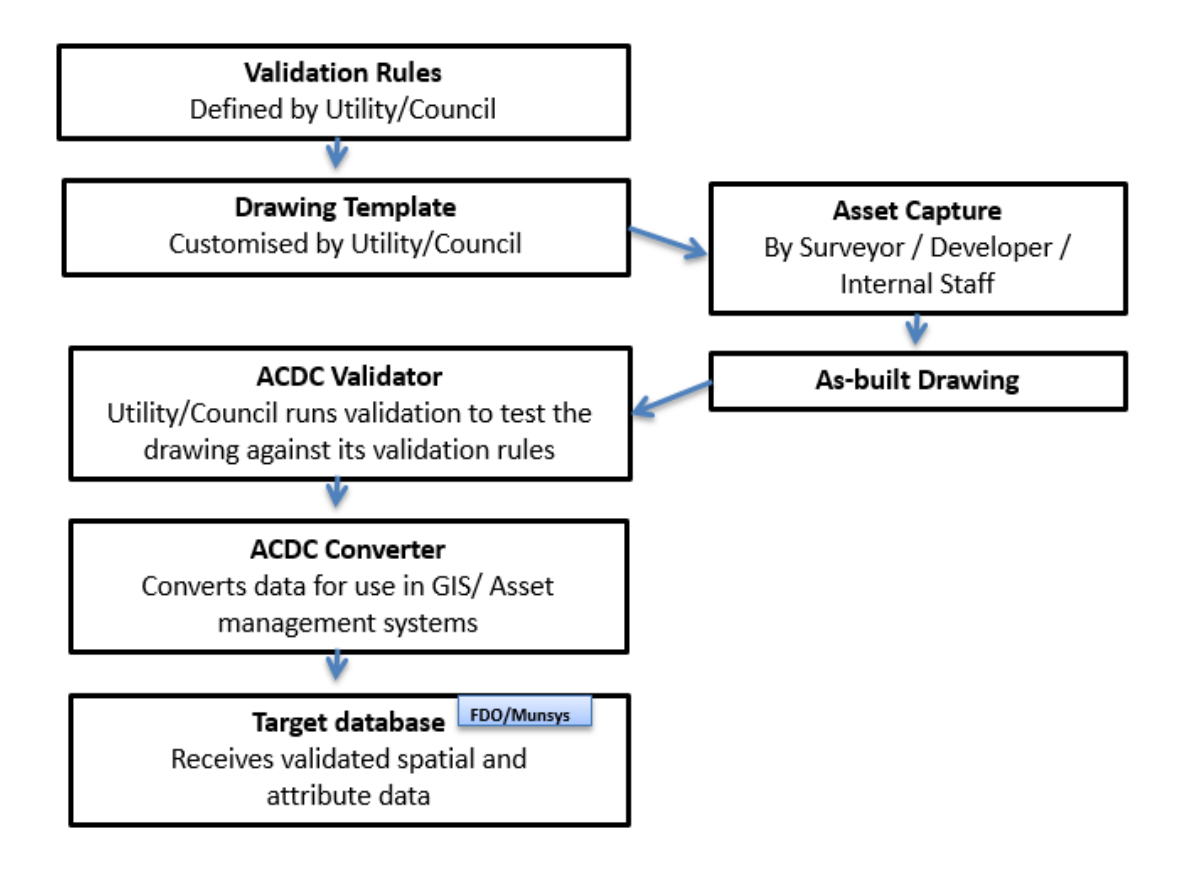

<span id="page-4-1"></span>*Figure 1 ACDC Process Overview*

The ACDC 'Configurator' is used independently of the normal work-flow to capture and configure ACDC validation rules and settings that are used by the 'Validator' to validate the drawing. Initial configurations take place while setting up the drawing template after validation rules are defined. These configurations are then stored in a database.

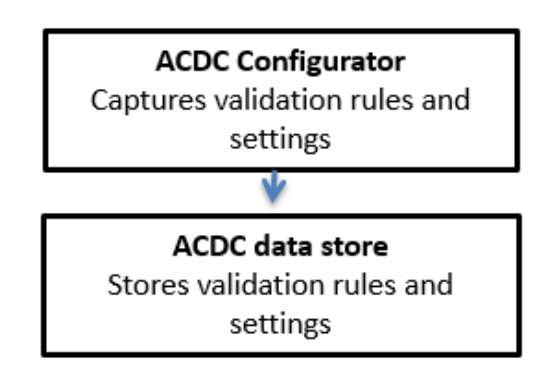

#### <span id="page-5-0"></span>*Figure 2 ACDC Configurator Process Overview*

In this user manual, you will find instructions on how to use the functionality that ACDC provides:

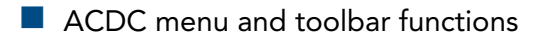

- **Configurator functionality including:**
- Configuration of the path of asset data (objects and attributes) from the objects and attributed blocks in a drawing file, through conversion to object data in the drawing, then FDO/Munsys objects and eventual target database records
- Capture of validation rules for attributes and objects
- **ACDC** settings
- **N** Validation
- Conversion
- $\blacksquare$  Tips and Tricks
- **Administrator information**

## <span id="page-6-0"></span>Menu and Toolbar Functions

ACDC adds two toolbars and a menu to AutoCAD. The toolbars are the ACDC Configuration toolbar and the ACDC toolbar. The ACDC Configuration toolbar contains tools specific to the configuration process. The ACDC toolbar contains tools used during the validation and conversion processes. Details of these tool bars are contained below. The ACDC menu contains all of the ACDC tools.

## <span id="page-6-1"></span>**ACDC Toolbar**

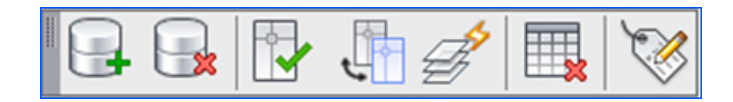

<span id="page-6-3"></span>*Figure 3 ACDC Toolbar*

**Connect to Database** – Connects to the database where ACDC stores configuration information and validation rules.

**Disconnect from Database** – Disconnect from the database where ACDC stores configuration information and validation rules.

**Validate ACDC Drawing** – Validates the objects in the current open drawing against the stored configuration and validation rules.

**Convert ACDC Drawing** – Converts the validated AutoCAD objects and object data to the feature objects of the target database.

**Generate FDO Layers** – Recreates all FDO layers using the definitions and connection information from the ACDC database.

**Delete Object Data Tables** - Deletes all object data tables in the drawing. Object data tables are created during validation.

**Edit Attribute** – Edits the values, text options, and properties of each attribute in a block

#### <span id="page-6-2"></span>**ACDC Configuration Toolbar**

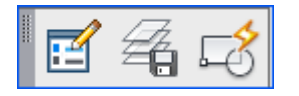

<span id="page-6-4"></span>*Figure 4 ACDC Configuration Toolbar*

**Configurator** – Starts the ACDC Configurator. Use the 'Configurator' to configure ACDC validation rules, settings, and feature data.

**Save FDO Layers** - Saves the definition of all current FDO layers and their connection information to the ACDC database.

**Block Editor** - Opens the block definition in the AutoCAD Block Editor.

<span id="page-7-0"></span>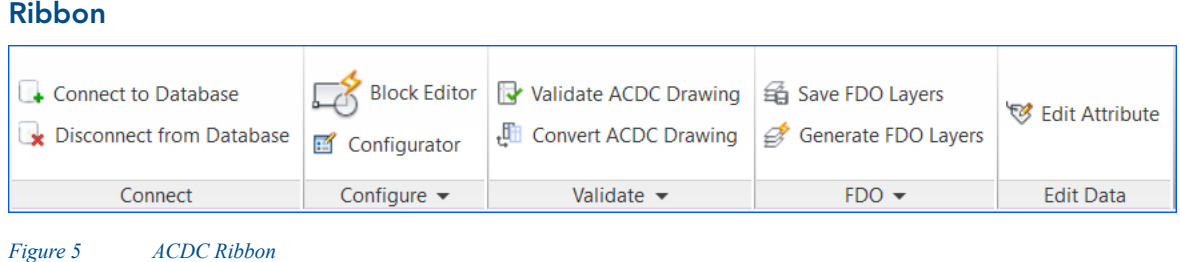

<span id="page-7-2"></span>The commands on the ACDC ribbon are the same commands that appear on the ACDC toolbar and the ACDC Configuration toolbar.

## <span id="page-7-1"></span>ACDC Drawing Template

An ACDC drawing template needs to be created for third parties to capture as-built data in AutoCAD to meet the needs of published industry standards and individual corporation's requirements. To make this possible an ACDC drawing template contains predefined attributed blocks and layers.

Predefined layers in the ACDC template are primarily used to draw specific asset types. Each predefined layer MUST be used when drawing the desired asset type. For example, a WPIPE layer would be used to draw water pipes. This not only maintains a simple color theme for each asset but it is essential in [The Configuration Process.](#page-8-1)

Predefined attributed blocks in the ACDC template can be attached to object entities that are drawn in AutoCAD. For example, when a water pipe block is attached to a line drawing (representing a water pipe), after validation and conversion of that line in ACDC, the line will possess the attributes of the associated water pipe block.

Note that:

- Automated tools exist to mass create and define attributed blocks from Excel spreadsheets.
- AutoCAD 'Fields' can be used to populate default values into block 'tags'.
- When a block is inserted into a drawing, you can specify attribute values on the command line OR in a dialog box. By default, you specify them on the command line. To use a dialog box, change the value of the ATTDIA system variable to '1' by typing 'ATTDIA' on the command line and changing its value to '1'. Change it back to '0' to use the command line again.

## <span id="page-8-1"></span>The Configuration Process

The Configuration process is where you specify exactly how spatial and attribute information is stored in the AutoCAD drawing file in terms of your destination database. The Configurator defines the AutoCAD template and ensures that it meets the needs of published industry standards and individual corporation's requirements. It provides an intuitive environment for defining corporate data requirements and performs a series of automated checks to assess the validity of configured data rules.

This process involves defining:

- $\blacksquare$  The location of the destination database.
- Where each object in the drawing is to be written in the destination database.
- **Exactly where to find the attribute information for each object in the drawing.**
- $\blacksquare$  The required data format of each attribute value.
- $\blacksquare$  The geometric requirements of the data (snapping, breaking, networking).

These definitions form the basis of the 'validation rules' used in the Validation Proces[s.](#page-32-0)

### <span id="page-8-2"></span>**Configurator Buttons**

Below is an explanation of the functionality of the buttons in the 'Configurator'.

 **Verify configuration**. This tool runs a selection of checks on your configuration to assess its validity.

**Clear verification results.** Clears the tick and cross graphics from the left tree view pane that are created when the 'Verify Configuration' tool is run.

**Add new record.** Adds a record to the currently selected node/tab.

**B** Delete selected records. Deletes the record currently selected in the top right grid view pane.

**Refresh data.** Refreshes the 'Configurator' with the data stored in the ACDC system tables. It also refreshes the left tree view pane with all the configured blocks.

## <span id="page-8-0"></span>**Connect to ACDC Database**

To commence the configuration process, you must be connected to the database that contains the ACDC system tables (WAE tables). To do this, complete the following steps:

- 1. Run **ACDC** by double clicking the desktop icon.
- 2. Once the applicable AutoCAD product opens, press the **Connect to Database** button **the** from the ACDC Toolbar. This will open the **Connect to Database** dialog.
- 3. In the **Connect to Database** dialog, enter connection details for the database that contains the ACDC system tables. A completed login dialog should resemble the following:

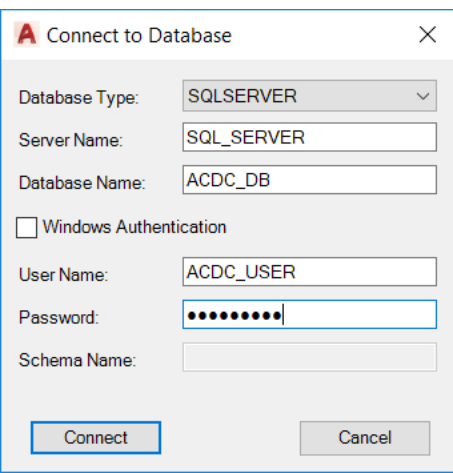

<span id="page-9-0"></span>*Figure 6 Connect to Database Dialog Box.*

4. Once you have finished entering the database details, press the **Connect** button.

If a connection was able to be established with the database, you will see a 'Connected successfully' message on the AutoCAD command line. This connection is required to run any of the ACDC tools.

To view the current connection details at any time, press the **Connect to Database** button **B**. This will display the connection details on the AutoCAD command line.

To disconnect from the database, simply press the 'Disconnect from Database' button  $\Box$  This will terminate any existing database connection that has been established by ACDC.

**Note:** The 'Schema Validation Results' dialog displays when you try to open the 'Configurator' and the schema you are logged in to has a structure that is not compatible with ACDC. Before attempting to configure data in AutoCAD, ensure you are connected to an ACDC compatible schema. If necessary, correct any errors and 'ReValidate'. In some cases, even after correcting and ReValidating an error in the schema it may be necessary to restart AutoCAD before the error will clear.

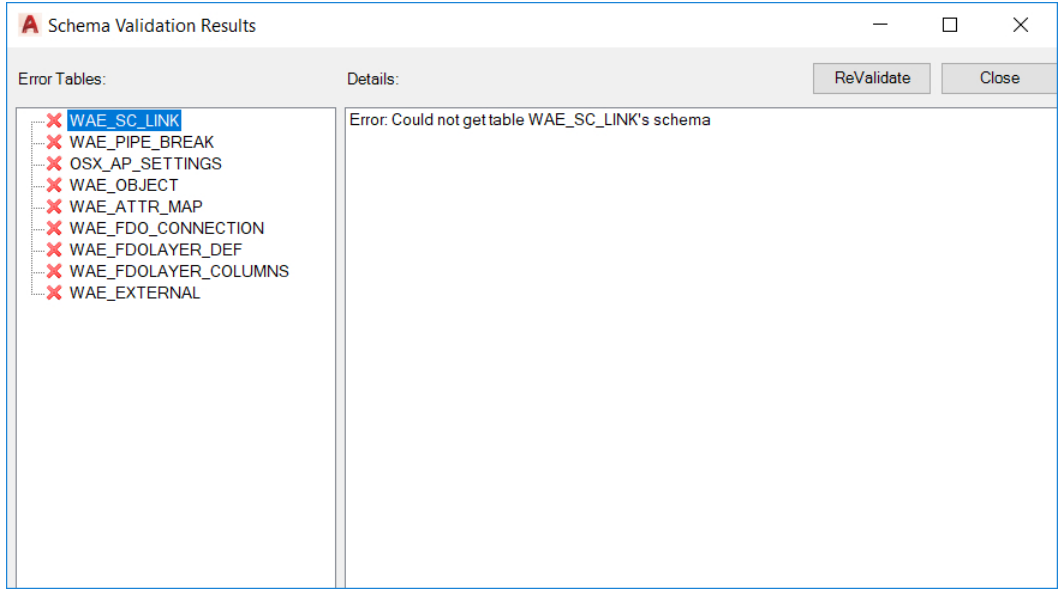

<span id="page-9-1"></span>*Figure 7 The Schema Validation Results dialog Box.*

#### **Save FDO Connections (Does Not Apply to Munsys Users)**

This section of the manual does not apply to Munsys users.

The following steps describe how to establish the connections to the destination layers.

- Turn on the AutoCAD 'Task Pane' by typing the 'MAPWSPACE' command and selecting 'On'.
- **Press the Manage Data Content** button on the 'Task Pane' and select **Connect to Data**. This will open the 'Data Connect' dialog.
- In the 'Data Connect' dialog select the applicable connection type (Oracle, MySQL etc.) and complete the 'Connection name' and 'Service name' fields. Press the **Login** button.

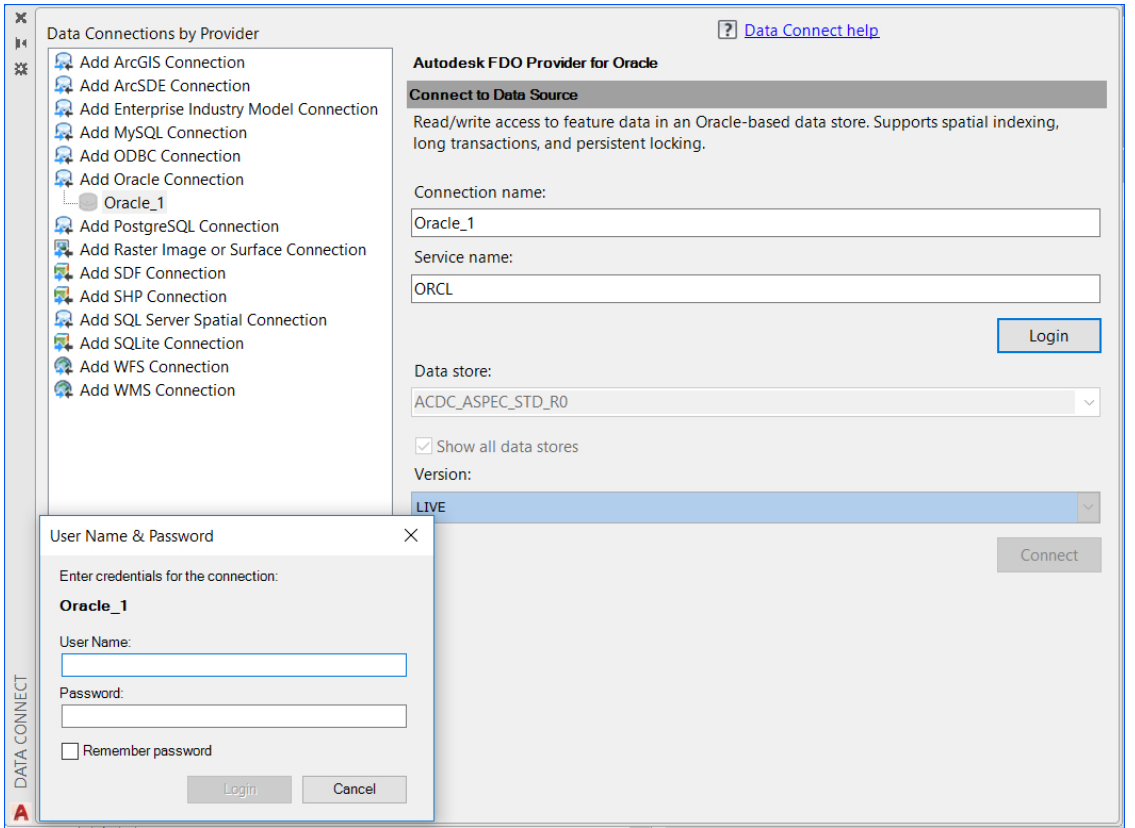

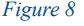

<span id="page-10-0"></span>*Figure 8 Adding a New Data Connection*

- Enter your user name and password in the dialog that appears and press **Login**.
- Select the desired data store from the 'Data store' drop-down and press the **Connect** button (Ensure that the "Show all data stores" box is ticked).
- Tick the check boxes next to the layers you wish to add data to and press the **Add to Map** button. This will add the selected layers to the 'Task Pane'. You can now close the 'Data Connect' dialog.

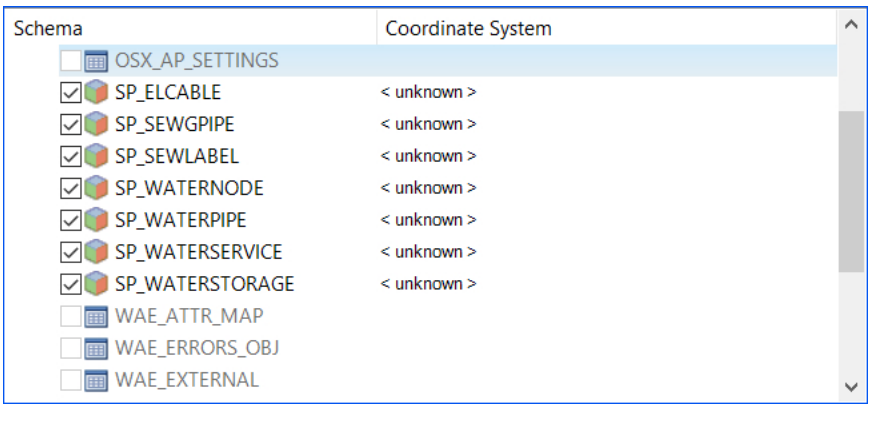

<span id="page-11-0"></span>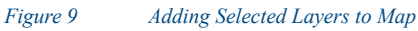

With the required destination layers in the 'Task Pane', press the **Save FDO Layers** button

 $\overline{\mathcal{L}}$  on the ACDC Toolbar. This will save the data layer connections present in the 'Task Pane' to your ACDC configuration.

- You will be presented with the 'Save FDO Connections' dialog box which is populated with a list of FDO layers if they already exist in your ACDC configuration.
- $\blacksquare$  There are two radio buttons available for selection, namely:
	- **Keep existing** This is the default option and the properties associated to the FDO layers will be kept as previously defined. Select **OK**.
	- **Replace existing** If this option is selected, any changes made to the FDO Layer will overwrite those defined in the database. Select **OK**.

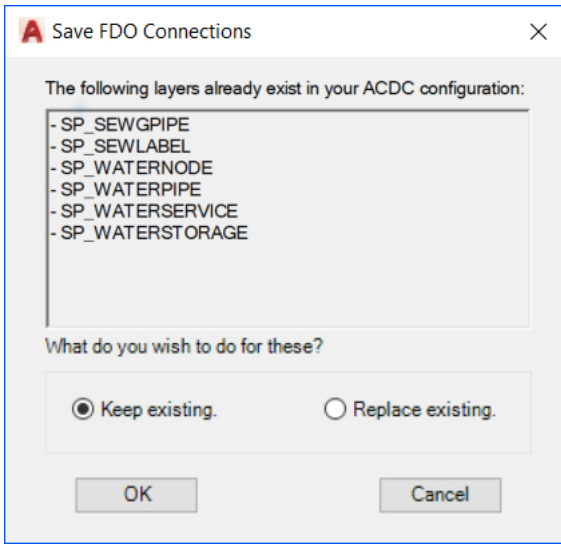

<span id="page-11-1"></span>*Figure 10 Save FDO Connections*

- $\blacksquare$  It is important that this process is done for ALL the required destination layers as this defines the destination layers that you can map your data to.
- The saved connections can be reviewed using the **FDO Connections** node of the 'Configurator'.

## <span id="page-12-0"></span>**Initial Configurator Settings Review**

1. Start the **ACDC Configurator**  $\left| \cdot \right\rangle$  and select the **Settings** node in the left tree view pane.

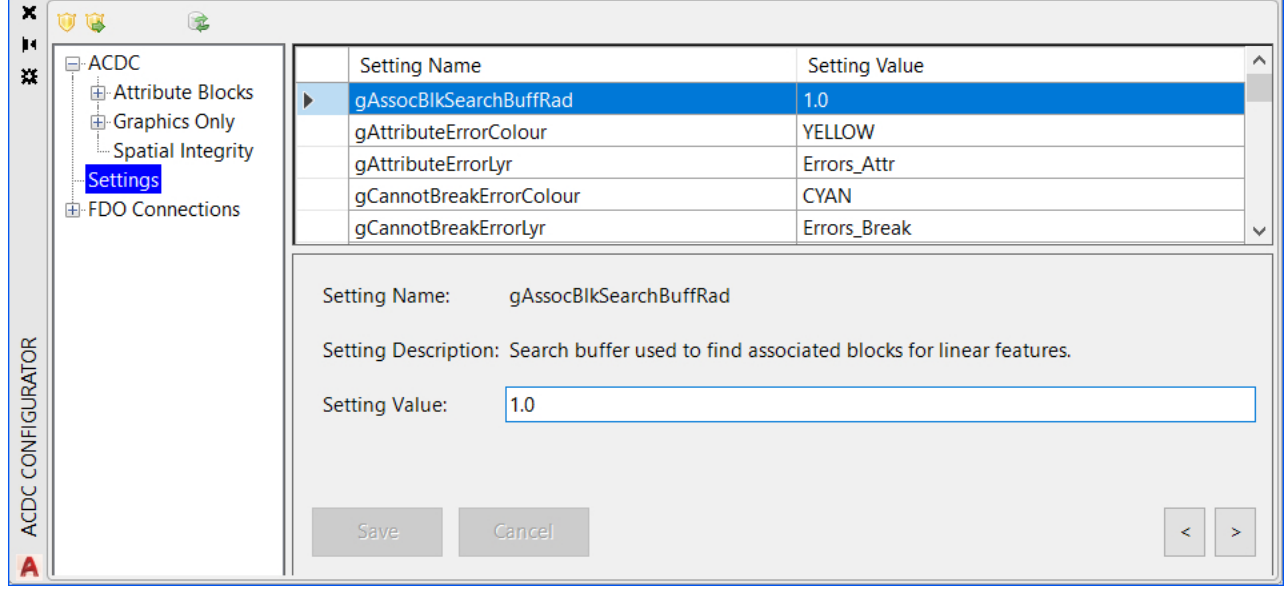

<span id="page-12-1"></span>*Figure 11 Settings in the ACDC Configurator*

- 2. The following settings must be reviewed and defined specifically for your project before the Configuration can commence:
	- **gCommonBlkName**
	- aDateFormat
	- $\blacksquare$  gGISType (must log out/log in for any change to this setting to take affect)
	- **E** gExternalOutputTarget
	- **qLookupFilter**
	- gVerifyRealSize (See section 'CONFIGURING 'gVerifyRealValues').

Refer to the 'Configurator Settings' section of this manual for more information about these specific settings.

3. If you are required to change the value of any of the above settings from their default values, 'Editing mode' will automatically be enabled. You will need to either save or cancel/discard any changes you make.

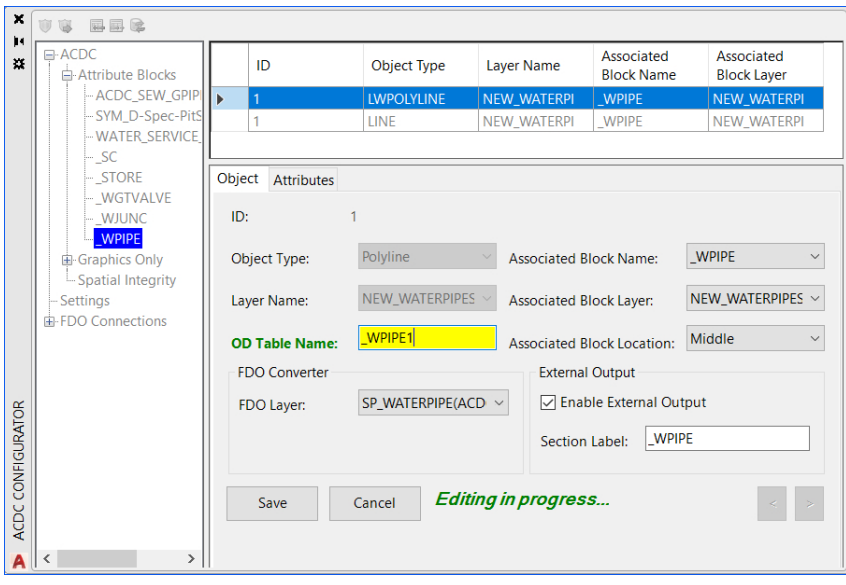

<span id="page-13-1"></span>*Figure 12 Editing in the ACDC Configurator*

Once these settings have been correctly defined they MUST NOT BE CHANGED. Changing these settings after the configuration process has commenced may destroy the integrity of your configuration.

#### <span id="page-13-0"></span>**Attribute Blocks – Object Tab**

The work carried out in the Attribute Blocks 'Object' tab of the 'Configurator' defines for ACDC exactly how each of your assets are stored in the drawing. This information is used by the Converter to locate and correctly classify each of your assets. This information will be verified at a later stage of the configuration process.

- 1. To begin the configuration process, start the **ACDC Configurator 1.** and select the **Attribute Blocks** node in the left tree view pane.
- <span id="page-13-2"></span>2. Select the **Object** tab.
- 3. To begin configuring your drawing, press the **Add new record** button **x** located at the top of the 'Configurator' dialog. This will add a new record to the 'Object' tab.
- 4. You must now make selections for each of the attributes specified in the bottom right pane of the 'Configurator'. An explanation of each attribute is as follows:
	- **Obiect Type:** The AutoCAD object type that is used to represent the asset. Select from the dropdown menu. The 'Object Type' can be:
		- **Block:** If the asset is represented by a node / point entity. For example, a water hydrant.
		- **Circle:** If the asset is represented by a circle. For example, a water reservoir such as a tank.
		- Closed Polyline: If the asset forms a closed polyline. For example, a water reservoir such as a dam.
		- **Line:** If the asset is represented as a line entity. For example, a water pipe that consists of only one line segment.
		- **Polyline:** If the asset is represented as a line entity with two or more series of lines or [line segments. For example, a water pipe that consists of multiple line segments. Note](#page-16-0)  that, if an asset can be represented by both lines and polylines, a separate record will have to be defined for each of these object types. Duplicating records in the ['Configurator' is addressed in](#page-16-0) Figure 15. Duplicating Records in the Configurator.
		- **Single Line Text:** For text within a drawing that needs to be displayed. For example, construction notes.
			- Note that, Single Line Text objects do not have associated blocks.
	- **Layer Name:** The layer that the objects exist on in your drawing file.

Note that, in an as-built drawing, each layer cannot contain more than one identical 'Object Type' except for 'Object Type' 'Block/INSERT'. For example, the layer 'WPIPE' can only contain one entry in the 'Configurator' for an 'Object Type' 'Line' or 'Polyline' but no other entries of 'Object Type' 'Line' or 'Polyline' can be recorded for the WPIPE layer even if it has a different associated block. The exception is that a layer of 'Object Type' 'Block/INSERT' can contain more than one record for the same 'Object Type'. See example in the 'Associated Block Layer' description.

- **OD Table Name:** The object data table that will be created in the validation process to store the configured attributes for the selected object. By default it will receive the associated block name. While it is strongly recommended to leave this at its default value, the OD Table Name must be less than 25 characters and cannot include any spaces. Please rename appropriately (if required).
- **Associated Block Name:** The block that contains the attributes for the object.
- **Associated Block Layer:** The layer that contains the associated blocks for the object. The layer is automatically populated for objects of type Block.

**Note:** For objects of type 'Block', a layer can have more than one associated block. For example, the layer name 'Valves' could be associated with blocks Gate Valve, Scour Valve, or Pressure Release Value (i.e. if the user did not want to create 3 separate layers for each value type).

 **Associated Block Location:** The location at which the associated block is located on the object (is automatically populated for objects of type 'Block'). The snapping possibilities will vary depending on the object. Choose from the below options:

- a. **Start:** If the block has been snapped to the start of the object.
- b. **End:** If the block has been snapped to the end of the object.
- c. **Start or End:** If the block has been snapped to the start or end of the object.
- d. **Middle:** If the block has been snapped to the middle or a middle segment of the object. For a polyline the middle can be the midpoint between any vertexes along the line (but not on a vertex).
- e. **Inside:** If the object is represented by a circle or closed polyline the block must be located inside the object.
- **FIDO Layer:** The layer in your Oracle/MS SQL Server database to which the selected object is to be written.
- **Munsys Table:** For Munsys users only. The layer in your Munsys Server database to which the selected object is to be written.
- **Type Definition:** For Munsys users only. Select the Munsys 'Object Type'.
- **Enable External Output (check box):** Ticking the box with activate/deactivate the exporting of attributes to CSV/Table. The first column in the CSV/Table file created by ACDC is named 'SECTION\_LABEL'. The value that will be written to this column for the current object is automatically defined here in the Section Label field. The file type, name and location are specified by the gExternalOutputTarget, gExternalFile and gExternalFileLocation settings respectively.
- 5. Once you have populated each of the attributes, press the **Save** button. This will add the record to the top right grid view pane. A completed record will typically resemble the below:

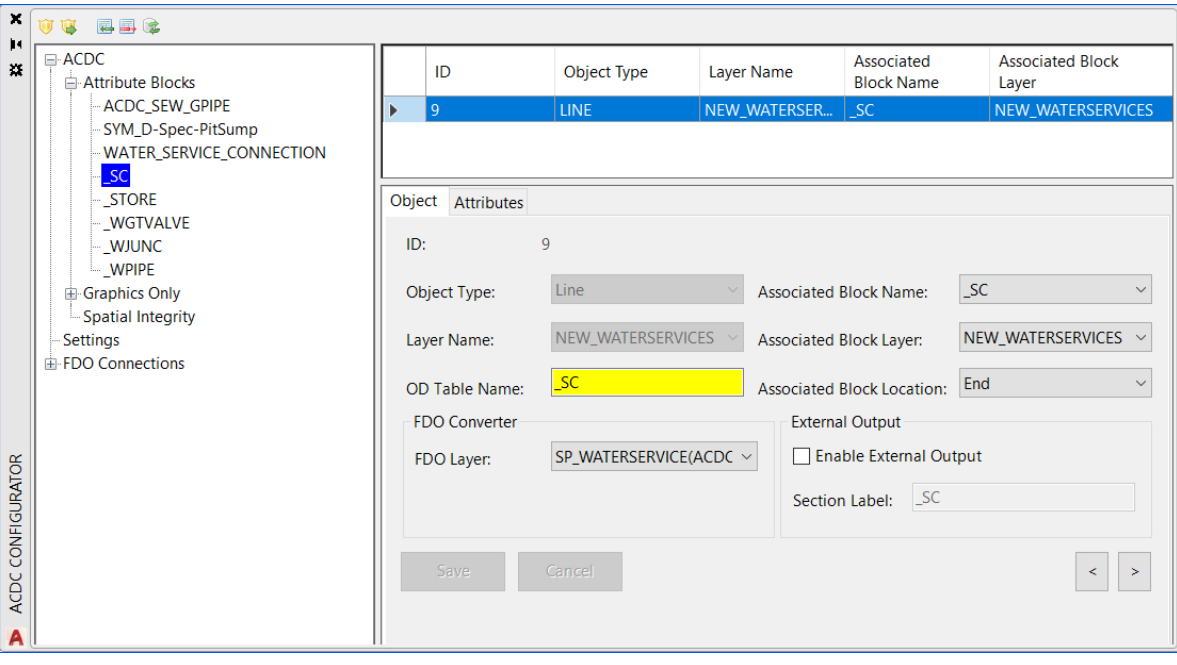

<span id="page-15-0"></span>*Figure 14 Completed Record in the ACDC Configurator*

- 6. You must complete this process for each of the assets/object types you wish to convert in your drawing file.
- 7. Press the Refresh button **is located at the top of the 'Configurator' dialog to update the left tree** view with your defined assets.

**Important:** When an asset is represented by both lines and polylines a separate record will have to be defined for each of these object types. The 'Configurator' contains a tool to facilitate this process, the 'Duplicate' tool. This tool will duplicate the selected record and allows you to specify the additional AutoCAD object type you require. To use this tool, refer to the steps below:

- 1. In the top right grid view pane, select the record you wish to duplicate.
- 2. Right-click on this record and select **Duplicate record** from the menu that appears.

<span id="page-16-0"></span>*Figure 15 Duplicating Records in the Configurator*

3. A new record will be created with all the fields set to the same values as those of the record you selected to duplicate. Only the 'Object Type' field requires populating.

Press the **Save** button once you have selected the required 'Object Type' to save the record.

The results of this duplicate process are shown in the below figure. After duplication, two records for water pipe assets exist – one for those represented by lines, and another for those represented by polylines. Notice these records have the same ID value. This indicates that they apply to the same asset.

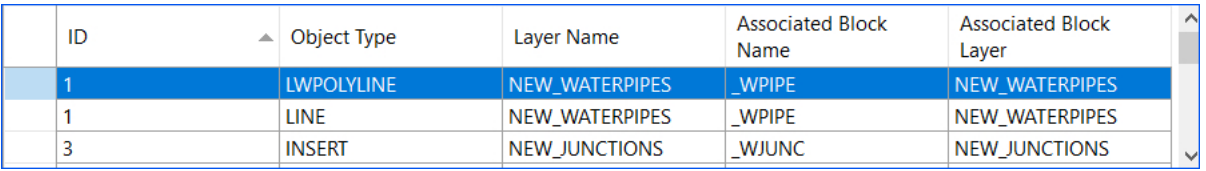

<span id="page-16-1"></span>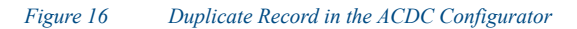

**Note:** This duplication process is advised where multiple Object Types can be used to represent an asset. For example, pipes can be represented by both line and polyline object geometries.

## <span id="page-17-0"></span>**Attribute Blocks – Attributes Tab**

The 'Object' tab defines how the Converter is to find and classify each of the assets within the open drawing file. The information you store in the 'Attributes' tab is used to tell the Converter which attributes to store against each asset, and exactly where to find these attributes.

The below steps detail how to define the attributes to store against each of the asset/object type combinations defined in the 'Object' tab.

- **1.** Select a record in the 'Object' tab of the 'Attribute Blocks' node. This will be the asset against which you will define attributes.
- 2. Select the 'Attributes' tab.

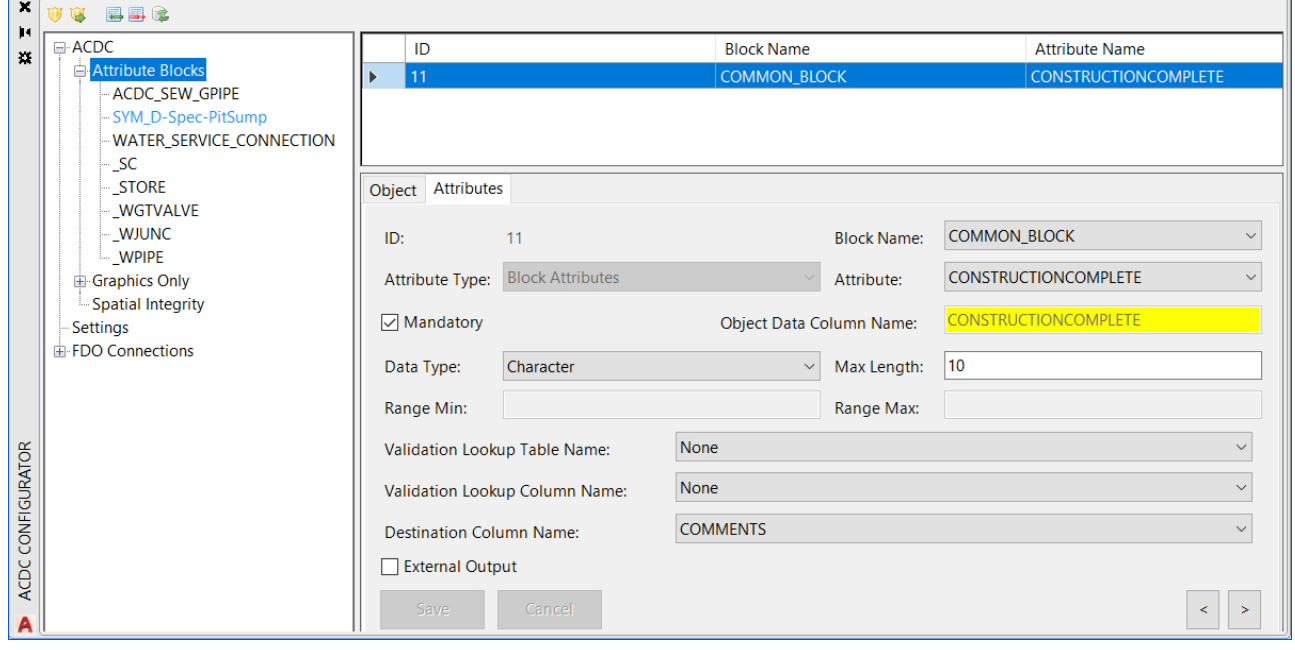

<span id="page-17-1"></span>*Figure 17 The Attributes Tab*

- 3. Press the Add new record button **to begin defining an attribute. Once you press this button, a** blank row will be added to the top-right grid view pane and the bottom-right pane will become a form, which is used to define the details of the attribute.
- 4. You must now populate each of the fields in the bottom right pane of the 'Configurator'. An explanation of each is as follows:
	- **Attribute Type:** Defines the source of the attribute value. The available options are:
		- a. **Block Attributes:** The attribute value is currently held in a block in the drawing.
		- b. **Database Sequences:** The attribute value will be supplied by a database sequence (for Oracle users).
		- c. **Database Functions:** The attribute value will be supplied by a database function.
		- d. **Database Procedures:** The attribute value will be supplied by a database procedure (for MS SQL Server users).
		- e. **Object Attributes:** The attribute value will be determined from the geometry of the object (for example, length, rotation, area, circumference).
	- **Block Name:** The name of the block that contains the value for this attribute. This is only applicable to attributes of type 'Block' Attributes'.

 **Attribute:** The name of the block attribute/database sequence/database function/object geometry/ object location property to use to populate this attribute value.

■ Mandatory (check box): Defines if the attribute is required. If this is checked, any objects of the defined type that contain blank/null values for this attribute will be flagged as errors.

 **Object Data Column Name:** The name of the column in the object data table that will store this attribute. While it is strongly recommended to leave this at its default value, the name must be less than 25 characters and cannot include any spaces. Please rename appropriately (if required).

■ **Data Type:** The data type that will be used to store the attribute. Choose from Character, Real, Integer or Date.

a. For **Character** specify:

**Max Length:** The maximum length that the attribute value can be.

b. For **Real** or **Integer** specify:

 **Width:** The maximum allowed number of whole number digits. For 'Real' this will be the maximum number of digits appearing before the decimal place. For example, a Width of 4 would cater for numbers with 4 or less whole digits, such as 10, 1000 but not 10000.

**Precision (for 'Real' only):** This is the maximum allowed number of digits appearing after the decimal place. For Data Type 'Integer' the 'Precision' field will be greyed out and set to 0. For example, a Width=4 and Precision=2 would cater for numeric digits such as 10.824 and 1000.643423545 which would be truncated to 10.82 and 1000.64 respectively.

**Range Min:** The minimum numeric value allowed for this field.

**Range Max:** The maximum numeric value allowed for this field.

c. For **Date** specify:

 **Min Date:** The minimum permissible date in the format as specified in 'Configurator' settings.

 **Max Date:** The maximum permissible date in the format as specified in 'Configurator' settings.

 **Validation Lookup Table Name:** The lookup table that contains a list of predefined values for this attribute.

 **Validation Lookup Column Name:** The column in the selected validation lookup table that contains the actual attribute value to be stored.

**Destination Column Name:** The column in your destination layer where this attribute value is to be placed.

**External Output (check box):** If this is checked, the attribute value will also be written to a separate CSV/or Table file during the Conversion process. Note that, attributes will only be exported if the 'Enable External Attributes' check box in the 'Object' tab is also ticked.The file type, name and location are specified by the gExternalOutputTarget, gExternalFile and gExternalFileLocation settings respectively.

As you are filling out this form, make sure you consider each option carefully. The selections made here determine the nature of the rules used to validate the drawing and they define exactly how the final data is to be stored.

5. Press the **Save** button once you have completed the form for the new attribute. Repeat this process for all of the attributes that are to be stored against the current object.

**Important:** If the destination tables contain a field for a unique identifier, you can create a record to populate this field in the 'Configurator' (it is highly recommended that the destination tables contain a unique identifier for each record). The steps to do this are listed below. This is not required for Munsys users as this is handled automatically by Munsys.

1. In the 'Attributes' tab, add a new record by pressing the Add new record button  $\overline{R}$ .

- 2. Complete the new attribute details as follows:
	- **Attribute Type:** 
		- a. Database Function (for MS SQL Server users)
		- b. Database Sequence (for Oracle users)
	- **Attribute:** ACDCSEQ\_ID

This is the predefined database sequence/function that is installed with the ACDC system tables. Its purpose is to create a unique numeric number for each record that is to be transferred to the defined destination tables.

**Data Type: Integer** 

**Destination Layer Column Name:** Select the applicable 'ID' column for the destination table.

The Attribute definition will resemble the below upon completion:

![](_page_19_Picture_117.jpeg)

<span id="page-19-0"></span>*Figure 18 Attributes Tab*

3. Press the **Save** button to store the new attribute definition in the database.

#### <span id="page-20-0"></span>**GRAPHICS ONLY – Object Tab**

The 'Objects' tab of the 'Graphics Only' node is where you define the layers that contains no attribute data, and to which layers these graphics connections can be connected.

- 1. Select the 'Graphics Only' node in the left tree view pane.
- 2. Select the 'Objects' tab in the bottom right pane.

<span id="page-20-1"></span>*Figure 19 Object Tab for Graphics Only*

- 3. To begin configuring your drawing, press the **Add new record** button **x** located at the top of the 'Configurator' dialog. This will add a new record to the 'Object' tab.
- 4. You must now make selections for each of the attributes specified in the bottom right pane of the 'Configurator'. An explanation of each attribute is as follows:
	- **Object Type:** The AutoCAD object type that is used to represent the asset. Select from the dropdown menu. The 'Object Type' can be:
		- Circle: If the asset is represented by a circle. For example, a water reservoir such as a tank.
		- Closed Polyline: If the asset forms a closed polyline. For example, a water reservoir such as a dam.
		- **Line:** If the asset is represented as a line entity. For example, a water pipe that consists of only one line segment.
		- **Polyline:** If the asset is represented as a line entity with two or more series of lines or [line segments. For example, a water pipe that consists of multiple line segments. Note](#page-16-0)  that, if an asset can be represented by both lines and polylines, a separate record will have to be defined for each of these object types. Duplicating records in the ['Configurator' is addressed in](#page-16-0) Figure 15. Duplicating Records in the Configurator.
- **Single Line Text:** For text within a drawing that needs to be displayed. For example, construction notes.
	- Note that, Single Line Text objects do not have associated blocks.
- **Layer Name:** The layer that the objects exist on in your drawing file.

**Note** that, in an as-built drawing, each layer cannot contain more than one identical 'Object Type' except for 'Object Type' 'Block/INSERT'. For example, the layer 'WPIPE' can only contain one entry in the 'Configurator' for an 'Object Type' 'Line' or 'Polyline' but no other entries of 'Object Type' 'Line' or 'Polyline' can be recorded for the WPIPE layer even if it has a different associated block. The exception is that a layer of 'Object Type' 'Block/INSERT' can contain more than one record for the same 'Object Type'. See example in the 'Associated Block Layer' description.

- **OD Table Name:** The object data table that will be created in the validation process to store the configured attributes for the selected object. By default it will receive the associated block name. While it is strongly recommended to leave this at its default value, the OD Table Name must be less than 25 characters and cannot include any spaces. Please rename appropriately (if required).
- **FDO Layer:** The layer in your Oracle/MS SQL Server database to which the selected object is to be written.
- **Enable External Output (check box):** Ticking the box with activate/deactivate the exporting of attributes to CSV/Table. The first column in the CSV/Table file created by ACDC is named 'SECTION\_LABEL'. The value that will be written to this column for the current object is automatically defined here in the Section Label field. The file type, name and location are specified by the gExternalOutputTarget, gExternalFile and gExternalFileLocation settings respectively.
- 5. Once you have populated each of the attributes, press the **Save** button. This will add the record to the top right grid view pane.

#### <span id="page-22-0"></span>**GRAPHICS ONLY – Attributes Tab**

The 'Objects' tab of the 'Graphics Only' node is where you define the layers that contains no attribute data, and to which layers these graphics connections can be connected.

- 1. Select the 'Graphics Only' node in the left tree view pane.
- 2. Select the 'Attributes' tab in the bottom right pane.

#### <span id="page-22-1"></span>*Figure 20 Attributes Tab for Graphics Only*

- 3. Press the Add new record button **X** to begin defining an attribute. Once you press this button, a blank row will be added to the top-right grid view pane and the bottom-right pane will become a form, which is used to define the details of the attribute.
- 4. You must now populate each of the fields in the bottom right pane of the 'Configurator'. An explanation of each is as follows:
	- **Attribute Type:** Defines the source of the attribute value. The available options are:
		- a. **Database Sequences:** The attribute value will be supplied by a database sequence (for Oracle users).
		- b. **Database Functions:** The attribute value will be supplied by a database function.
		- c. **Object Attributes:** The attribute value will be determined from the geometry of the object (for example, length, rotation, area, circumference).
	- Attribute: The name of the block attribute/database sequence/database function/object geometry/ object location property to use to populate this attribute value.
	- **Object Data Column Name:** The name of the column in the object data table that will store this attribute. While it is strongly recommended to leave this at its default value, the name must be less than 25 characters and cannot include any spaces. Please rename appropriately (if required).
- **Mandatory (check box):** Defines if the attribute is required. If this is checked, any objects of the defined type that contain blank/null values for this attribute will be flagged as errors.
- **Data Type:** The data type that will be used to store the attribute. Choose from Character, Real, Integer or Date.
- a. For **Character** specify:
	- **Max Length:** The maximum length that the attribute value can be.
- b. For **Real** or **Integer** specify:
	- **Width:** The maximum allowed number of whole number digits. For 'Real' this will be the maximum number of digits appearing before the decimal place. For example, a Width of 4 would cater for numbers with 4 or less whole digits, such as 10, 1000 but not 10000.
	- **Precision (for 'Real' only):** This is the maximum allowed number of digits appearing after the decimal place. For Data Type 'Integer' the 'Precision' field will be greyed out and set to 0. For example, a Width=4 and Precision=2 would cater for numeric digits such as 10.824 and 1000.643423545 which would be truncated to 10.82 and 1000.64 respectively.
	- **Range Min:** The minimum numeric value allowed for this field.
	- **Range Max:** The maximum numeric value allowed for this field.
- c. For **Date** specify:
	- **Min Date:** The minimum permissible date in the format as specified in 'Configurator' settings.
	- **Max Date:** The maximum permissible date in the format as specified in 'Configurator' settings.
- **Validation Lookup Table Name:** The lookup table that contains a list of predefined values for this attribute.
- **Validation Lookup Column Name:** The column in the selected validation lookup table that contains the actual attribute value to be stored.
- **Destination Column Name:** The column in your destination layer where this attribute value is to be placed.
- **External Output (check box):** If this is checked, the attribute value will also be written to a separate CSV/or Table file during the Conversion process. Note that, attributes will only be exported if the 'Enable External Attributes' check box in the 'Object' tab is also ticked.The file type, name and location are specified by the gExternalOutputTarget, gExternalFile and gExternalFileLocation settings respectively.

As you are filling out this form, make sure you consider each option carefully. The selections made here determine the nature of the rules used to validate the drawing and they define exactly how the final data is to be stored.

5. Press the **Save** button once you have completed the form for the new attribute. Repeat this process for all of the attributes that are to be stored against the current object.

### <span id="page-24-0"></span>**Spatial Integrity – Linear Branch Tab**

The 'Linear Branch' tab of the 'Spatial Integrity' node is where you define the layers that contain service connections, and to which layers these service connections can be connected.

- 1. Select the 'Spatial Integrity' node in the left tree view pane.
- 2. Select the 'Linear Branch' tab in the bottom right pane.

![](_page_24_Picture_73.jpeg)

<span id="page-24-1"></span>*Figure 21 Linear Branch Tab for Spatial Integrity*

3. To begin defining linear associations for service connections, press the **Add new record** button

. This will add a new blank record to the top right grid-view pane and two drop-down controls will appear in the bottom-right pane.

- 4. Select the layer that contains service connections in the 'Branch Linear Object Layer' drop-down.
- 5. In the 'Main Linear Object Layer' drop-down, select the layer that contains objects to which the service connections can be connected.
- 6. Press **Save** to save this rule. A new record will appear in the top-right grid view pane.

![](_page_24_Picture_74.jpeg)

<span id="page-24-2"></span>![](_page_24_Figure_12.jpeg)

7. Add a new record for each of the different branch/main linear object layer combinations.

## <span id="page-25-0"></span>**Spatial Integrity – Snapping Rules Tab**

The 'Snapping Rules' tab of the 'Spatial Integrity' node is where you define the snapping behavior for nodes (blocks) to linear objects. Nodes that fall within the gNodeSnapTol setting will be snapped as defined here.

1. Select the 'Spatial Integrity' node, then select the 'Snapping Rules' tab.

![](_page_25_Picture_113.jpeg)

<span id="page-25-1"></span>*Figure 23 Snapping Rules Tab for Spatial Integrity*

- 2. To define a new snapping rule, press the Add new record button **.** This will add a new blank record to the top right grid-view pane and a series of blank drop-downs in the bottom right pane. You must populate each of these drop-downs to define a snapping rule. A definition of each of the drop-downs is as follows:
	- **Block Name:** The name of the block you want snapped.
	- **Snap to Layer:** The name of the layer that contains the linear objects you want the selected blocks to snap to.
	- **Snap Rule:** The snapping behavior. The options for this are:
		- a. SNAP\_NEAREST\_END: This will snap the defined blocks to end points of linear objects in the selected layer.
		- b. SNAP\_NEAREST\_POINT: This will snap the defined blocks to the nearest linear object within the selected layer.
		- c. SNAP\_NEAREST\_POINT\_AND\_BREAK: This will snap the defined blocks to the nearest linear object within the selected layer, and break the linear object at the snapping location.
- 3. Press **Save** once you have made the required selections in the drop-downs. This will populate the fields of the new record in the top right grid-view pane.
- 4. Repeat this process for all the different node to linear object snapping combinations you require.

## <span id="page-26-0"></span>**Verify Configuration**

The 'Verify configuration' tool checks for inconsistencies in the configuration. The list of specific checks that this tool performs is located in [Verify Configuration Test Details.](#page-28-0) You must complete this process before continuing on to the 'Validate ACDC Drawing' process. To run the 'Verify configuration' tool, complete the steps below.

- 1. Press the **Verify configuration** button **U** located in the top left corner of the 'Configurator' dialog. This will display the 'Verify configuration' dialog.
- 2. The 'Verify configuration' dialog will display (Depending on your requirement, select the **Comprehensive Check** box. See [Verify Configuration Test Details.](#page-28-0)
- 3. On the 'Verify configuration' dialog, press the **Start** button. Once 'Verify configuration' has begun it is possible to cease the current check by clicking the **Stop** button. However the 'Verify configuration' will cease and the check will not have completed.
- 4. A series of configuration checks will be performed and the results are displayed in the dialog. The test log is split into sections based on the ACDC systems tables that are being checked. Scroll down the results text box to view the test details. Tests that have "Check Successful" have passed. Tests that fail will contain "Check Failed" followed by a description of the error and a list of the specific objects that violate the check. If you wish to save the results to a text file, press the **Save to file** button.
- 5. Close the 'Verify configuration' dialog, by pressing the **Close** button.
- 6. The results of the 'Verify configuration' process are displayed graphically in the left tree view pane

of the 'Configurator' by a series of ticks  $\blacktriangledown$  (success), exclamation marks  $\blacktriangle$  (warnings) and

crosses (errors). All items that have red crosses and exclamation marks beside them must be addressed before proceeding to the Validation Process.

![](_page_26_Figure_10.jpeg)

<span id="page-26-1"></span>7. To investigate an error/warning select an item with a red cross (error)  $\blacktriangleright$  or exclamation mark (warning)  $\Delta$  in the left tree view pane.

8. In the top left of the 'Object' tab grid-view pane, erroneous records that have failed the 'Verify

configuration' are flagged by the red cross symbol  $\blacktriangleright$ . These will need to be addressed. Warning messages  $\triangle$  should also be investigated. You may have to switch tabs in the bottom right window to find the records containing errors/warnings. If you hover your cursor over the symbol in the grid view pane you will be given a description of the error/warning.

In the example below, the configured record is not assigned with a valid destination column name. This is not allowed, so its flagged as an error and must be addressed.

![](_page_27_Picture_94.jpeg)

<span id="page-27-0"></span>![](_page_27_Figure_4.jpeg)

- 9. Correct all of the errors as required.
- 10.Once you have addressed all the detected errors, press the **Clear verification results** button located in the top left corner of the 'Configurator' dialog. This will clear the 'Verify configuration' results graphics from the 'Configurator'.
- 11. Re-run the 'Verify configuration' tool. If no red crosses are generated in the left tree view pane, you can move on to the Validation Process.

![](_page_27_Figure_8.jpeg)

<span id="page-27-1"></span>*Figure 26 Successful Verify Configuration Tree View*

## <span id="page-28-0"></span>**Verify Configuration Test Details**

The 'Verify Configuration' tool performs a series of tests on the configuration and the currently open drawing file. The 'Comprehensive Check' box exists to allow additional checking of data types and formats such as width, precision and max length against the destination table. If working with data types that use these parameters, it is a good idea to check the box as it will detect if the data format of an attribute can be written to the FDO data source. This option can slow the verification check.An explanation of each of the tests performed by the 'Verify Configuration' tool is listed below. The test details below are listed in the same order as in the 'Verify Configuration' log file.

The tests in this section verify the settings you specified in the 'Settings' node of the 'Configurator'.

#### <span id="page-28-1"></span>**Table 1: Validating OSX\_AP\_SETTING Table**

![](_page_28_Picture_132.jpeg)

This section refers to checks carried out on the records you created in the 'Object' tab of the 'Attribute Blocks' node.

#### <span id="page-28-2"></span>**Table 2: Validating WAE\_OBJECT Table**

![](_page_28_Picture_133.jpeg)

![](_page_29_Picture_144.jpeg)

This section refers to checks carried out on the records you created in the 'Attributes' tab of the 'Attribute Blocks' node. Check number 3.10 is only run when the 'Comprehensive Check' box is checked on the 'Verify configuration' dialog.

## <span id="page-29-0"></span>**Table 3: Validating WAE\_ATTR\_MAP Table**

![](_page_29_Picture_145.jpeg)

![](_page_30_Picture_128.jpeg)

This section refers to checks carried out on the records created in the 'Linear Branch' tab of the 'Spatial Integrity' node.

## <span id="page-31-0"></span>**Table 4: Validating WAE\_SC\_LINK Table**

![](_page_31_Picture_132.jpeg)

This section refers to checks carried out on the records you created in the 'Snapping Rules' tab of the 'Spatial Integrity' node.

![](_page_31_Picture_133.jpeg)

## <span id="page-31-1"></span>**Table 5: Validating WAE\_PIPE\_BREAK Table**

This section refers to checks carried out on the drawing file.

## <span id="page-32-1"></span>**Table 6: Validating DWG File**

<span id="page-32-0"></span>![](_page_32_Picture_91.jpeg)

## <span id="page-33-0"></span>Validation Process

The Validation process compares the data within the currently open drawing file with the stored configuration and validation rules. These rules are constructed during the configuration process. Data that violates the defined rules will be flagged as errors and must be address before the data can be converted. Once all errors are addressed, the Validator will construct all the required attribute information into the format defined in your configuration. The attribute information for each asset in the open drawing will be stored in object data tables created on each applicable object in the drawing.

## <span id="page-33-1"></span>**Run the 'Validate ACDC Drawing' Tool**

To complete the validation process, follow the steps below.

- 1. Press the **Connect to Database** button and connect to the database that contains the ACDC system tables.
- 2. Press the **Validate ACDC Drawing** button **V** located on the ACDC toolbar.
- 3. If prompted to overwrite the validation report file, select the appropriate option ('Y' will overwrite all data in the report file, while 'N' will add the new information to the end of the file). You can inspect this file for a list of all the validation errors.
- 4. If you are presented with a 3D Objects prompt, select the appropriate option (either 'Yes' or 'No').Currently, ACDC does not support 3D objects. Any 3D objects should be converted to 2D objects before validation/conversion. See the 'Tips and Tricks' sections of this document to see how to convert 3D objects to 2D objects.
- 5. Select the objects you wish to validate against your stored configuration. You can do this by either manually selecting the objects in your drawing using the mouse, or you can simply type "all" to select all the objects within the drawing file. It is recommended that you always run the Validator on ALL objects in your drawing.
- 6. Press the 'Enter' key on your keyboard, or press the right-button on your mouse to begin the validation routine.
- 7. Upon completion, the results of the validation routine will be printed on the command line. If errors were found, the number and type of errors will be printed on the command line and error circles will be placed in the open drawing file.

![](_page_34_Picture_0.jpeg)

*Figure 27 Objects with Attribute Errors Flagged with Yellow Circles*

<span id="page-34-0"></span>Below is a screen shot of a flagged geometry error (red circle). In this case the error is that the closed polyline object contains two attributed blocks.

![](_page_34_Figure_3.jpeg)

<span id="page-34-1"></span>*Figure 28 Red Circle Flagged Geometry Error* 

A report file (.CSV file) is also created by the 'Validate ACDC Drawing' tool. The report file is given the name specified by the gReportFile setting and is placed in the directory specified by the gReportFileLocation setting. By default, the report file name and location are set to be the same as the currently open drawing file. The report file contains a log of all the errors found during validation. For each error the report file will contain its coordinates, the created error block name, and the associated error message.

8. To view the details of an error, simply select an error circle and view its properties. The error information is contained in the 'Block' section of the properties dialog.

![](_page_35_Picture_98.jpeg)

<span id="page-35-0"></span>*Figure 29 Error Properties*

- 9. Address each error and fix accordingly.
- 10. Once you have addressed each flagged error, run the Validator once again on all of the data in the drawing. If all errors have been fixed successfully, you should see zero counts against the different error types in the command line.

![](_page_35_Picture_99.jpeg)

<span id="page-35-1"></span>*Figure 30 Error Free Verification*

The above command line feedback indicates a successful validation run. On a successful validation run, the data within your initial selection passes all validation checks. As such, these objects are recorded as validated and will not be re-inspected by the Validator on subsequent validation runs.

Validated objects will have their final attribute information recorded in object data tables. To view this information, select a validated object in your drawing and view its properties. You will see that an 'OD' section has been added to the feature that contains all applicable attribute information:

![](_page_35_Picture_100.jpeg)

#### <span id="page-35-2"></span>*Figure 31 Validated Object Attributes*

This is the information that will be transferred across to your destination tables in the conversion process.

In the properties dialog of a validated object you will also see a section titled 'OD: ACDC\_VALIDATED'. This indicates that the object has been validated.

![](_page_35_Picture_101.jpeg)

#### <span id="page-35-3"></span>*Figure 32 Validation Confirmation*

In the successful validation run, snapping and breaking rules will be carried out on all the selected objects.

 $\blacksquare$  Repeat the above process until all the objects in the drawing file have been validated. As a final check, run the Validator on ALL objects in your drawing. If you see the zero count information on the command line, your drawing is free of errors and you can move on to the Conversion phase.

## <span id="page-36-0"></span>**Validation Checks**

Below is a list of the checks performed by the 'Validate ACDC Drawing' tool.

![](_page_36_Picture_158.jpeg)

## <span id="page-36-2"></span>**Table 7: Validate ACDC Drawing Checks**

### <span id="page-36-1"></span>**Notes on Object Data**

■ Validated objects (as indicated by the ACDC\_VALIDATED object data table) are not reviewed by the 'Validate ACDC Drawing' tool on subsequent validation runs. If you need to re-validate an object, you must remove its existing object data. To remove existing

object data, use the 'Delete Object Data Tables' button **.......** When you press this button, you are presented with two options:

- **Tables:** This option will remove all object data tables from all objects in the drawing. You must use this option if you have made some changes to your configuration.
- **Selection:** This option will remove object data tables from only the selected objects.

With object data removed, the 'Validate ACDC Drawing' tool will view the selected objects as un-validated and will subject them to a complete validation check.

■ Care must be taken when using the 'Delete Object Data Tables' tool. If you remove object data from an object that has been split (broken) by the 'Validate ACDC Drawing' tool, these objects will be viewed as two completely separate objects by the Validator on

subsequent validation runs. The Validator will now expect both of these objects to have their own associated blocks, which will not be the case because they were a single object in the original drawing. This means that objects that have been split by the Validator and then have their object data removed will not pass subsequent validation runs. Therefore, you should not ever remove object data from objects that have been split by the 'Validate

ACDC Drawing' tool.

## <span id="page-38-0"></span>Conversion Process

The Conversion process is where objects within the currently open drawing are translated to the defined destination format. Only objects that have been validated will be converted.

The steps required to complete the conversion process are listed below.

## <span id="page-38-1"></span>**Run Convert Tool**

1. Press the **Connect to Database** button **4** and connect to the database that contains the ACDC system tables.

**For FDO users:** Press the Generate FDO Layers  $\mathcal{B}$  button to recreate the target layers in the AutoCAD Task Pane. The saved FDO layers must be present in the Task Pane for the Convert tool to run. If you cannot see the AutoCAD Task Pane, type 'MAPWSPACE' in the command line and select 'On'.

2. Press the **Convert ACDC Drawing** button to commence the conversion process.

**For Munsys users:** At this stage you may be presented with a 'Connect to Database' dialog. This connection dialog refers to your Munsys database, not the ACDC database. Enter your Munsys database login details here and press the **OK** button.

![](_page_38_Picture_124.jpeg)

<span id="page-38-2"></span>*Figure 33 Munsys Connection Dialog Box*

**For Munsys users:** If prompted to overwrite the conversion report file, select the appropriate option ('Y' will overwrite all data in the report file, while 'N' will add the new information to the end of the file).

**For Munsys users:** If prompted to overwrite the external (CSV) file, select the appropriate option ('Y' will overwrite all data in the external file, while 'N' will add the new information to the end of the file). The external CSV file is created if you selected to save any of your attributes to a CSV file.

- 3. Select the objects you wish to convert. You can do this by either manually selecting the objects in your drawing using the mouse, or you can simply type "all" to select all the objects within the drawing file.
- 4. Press the 'Enter' key on your keyboard, or press the right-button on your mouse to begin the conversion routine.
- 5. If the Conversion routine has executed successfully, you will see command line status messages for successful conversion. All the validated objects within your selection will now be displayed as:
	- a. FDO objects (for FDO users), or
	- b. Munsys objects and/or records in a CSV file (for Munsys users).
- 6. You now need to commit the converted data to your destination tables. To do this, see the steps outlined in the applicable section below.

#### <span id="page-39-0"></span>**Post Munsys Features to Database**

To post converted features to your Munsys database, follow the steps outlined below.

- 1. Press the **Post to Database** button , located on the Munsys 'Integrity' toolbar.
- 2. If there are data compatibility issues between the converted features and the destination Munsys database, you will be presented with an 'Object Integrity Errors' prompt. Press the **Errors** button on this dialog to view the details of the errors. You must address all of these issues before the data will post successfully to the database.

![](_page_39_Picture_69.jpeg)

<span id="page-39-1"></span>*Figure 34 Object Integrity Error Dialog Box*

| <b>A</b> Browse Integrity Markers     |                                      |        |            |                                                   |  | ×                    |
|---------------------------------------|--------------------------------------|--------|------------|---------------------------------------------------|--|----------------------|
| List of Integrity Markers:            |                                      |        |            |                                                   |  |                      |
| Type<br><b>Attributes</b><br>Geometry | Object<br>Water Zones<br>Water Zones |        | Error Info | Object Tag may not be NULL<br>Incomplete geometry |  | GID<br>2110<br>(new) |
|                                       | Locate                               | Remove |            | Close                                             |  | Help                 |

<span id="page-39-2"></span>*Figure 35 Browse Integrity Markers Dialog Box*

### <span id="page-40-0"></span>**Post FDO Features to Database**

To commit converted features to your defined destination tables follow the steps outlined below.

- 1. Make sure the AutoCAD Task Pane is turned on. To turn the Task Pane on type 'MAPWSPACE' in the command line, and select 'On'.
- 2. Right-click on one of your destination tables and select 'Check in Features' on the menu that appears. This will save all the converted features located in this layer to the defined destination table.

![](_page_40_Figure_4.jpeg)

<span id="page-40-1"></span>3. If any errors occur during the data transfer, the affected destination layer will have a warning graphic displayed against it. If you do not see a warning graphic, the 'Check in Features' process has completed successfully.

![](_page_40_Picture_80.jpeg)

<span id="page-40-2"></span>![](_page_40_Figure_7.jpeg)

4. If errors have occurred, click the AutoCAD warning message button  $\vert\mathbf{A}\vert$  to review the error log. Address the listed errors as required and re-convert the data for the affected destination layer.

<span id="page-40-3"></span>![](_page_40_Picture_9.jpeg)

- 5. Once the 'Check in Features' tool executes without producing any errors (i.e. there are no warning graphics displayed against the selected destination layer), the Conversion process is complete for that destination layer.
- 6. Repeat this process for each of the destination layers in the AutoCAD Task Pane.

## <span id="page-42-0"></span>Administrator Information

## <span id="page-42-1"></span>**Creating ACDC Users**

Note for Munsys users: Use the Munsys Management Console to create new users and then assign the additional privileges listed below.

 To create an **ACDC administrator user**, the database administrator must grant the following privileges:

GRANT SELECT, UPDATE ON OSX\_AP\_SETTINGS TO NewUser; GRANT SELECT, INSERT, UPDATE, DELETE ON WAE\_ATTR\_MAP TO NewUser; GRANT SELECT, INSERT, UPDATE, DELETE ON WAE\_EXTERNAL TO NewUser; GRANT SELECT, INSERT, UPDATE, DELETE ON WAE\_FDO\_CONNECTION TO NewUser; GRANT SELECT, INSERT, UPDATE, DELETE ON WAE\_FDOLAYER\_COLUMNS TO NewUser; GRANT SELECT, INSERT, UPDATE, DELETE ON WAE\_FDOLAYER\_DEF TO NewUser; GRANT SELECT, INSERT, UPDATE, DELETE ON WAE\_OBJECT TO NewUser; GRANT SELECT, INSERT, UPDATE, DELETE ON WAE\_PIPE\_BREAK TO NewUser; GRANT SELECT, INSERT, UPDATE, DELETE ON WAE\_SC\_LINK TO NewUser; GRANT SELECT, INSERT, UPDATE, DELETE ON WAE\_ERRORS\_OBJ TO NewUser; GRANT SELECT ON ALL LOOKUP TABLES TO NewUser; GRANT EXECUTE ON ALL FUNCTIONS TO NewUser; GRANT SELECT ON ALL SEQUENCES TO NewUser; GRANT SELECT, INSERT, UPDATE, DELETE ON ALL DESTINATION TABLES TO NewUser; GRANT SELECT, INSERT, UPDATE, DELETE ON WAE\_MUNSYS\_NODE\_MAPPING TO NewUser;

### **Additional privileges for MS SQL Server users:**

GRANT EXECUTE ON ACDCSEQ\_ID TO NewUser; GRANT EXECUTE ON ACDCSEQ OBJ ID TO NewUser; GRANT EXECUTE ON ACDCSEQ\_DWG\_ID TO NewUser; GRANT SELECT, INSERT, UPDATE, DELETE ON ACDC\_SEQ TO NewUser; GRANT SELECT, INSERT, UPDATE, DELETE ON ACDC\_SEQ\_OBJ TO NewUser; GRANT SELECT, INSERT, UPDATE, DELETE ON ACDC\_SEQ\_DWG TO NewUser;

■ To create an ACDC general user, the database administrator must grant the following privileges:

GRANT SELECT ON OSX\_AP\_SETTINGS TO NewUser; GRANT SELECT ON WAE\_ATTR\_MAP TO NewUser; GRANT SELECT ON WAE\_EXTERNAL TO NewUser;

GRANT SELECT ON WAE\_FDO\_CONNECTION TO NewUser; GRANT SELECT ON WAE\_FDOLAYER\_COLUMNS TO NewUser; GRANT SELECT ON WAE\_FDOLAYER\_DEF TO NewUser; GRANT SELECT ON WAE\_OBJECT TO NewUser: GRANT SELECT ON WAE\_PIPE\_BREAK TO NewUser; GRANT SELECT ON WAE\_SC\_LINK TO NewUser; GRANT SELECT, INSERT, UPDATE, DELETE ON WAE\_ERRORS\_OBJ TO NewUser; GRANT SELECT ON ALL LOOKUP TABLES TO NewUser; GRANT EXECUTE ON ALL FUNCTIONS TO NewUser; GRANT SELECT ON ALL SEQUENCES TO NewUser; GRANT SELECT, INSERT, UPDATE, DELETE ON ALL DESTINATION TABLES TO NewUser; GRANT SELECT ON WAE\_MUNSYS\_NODE\_MAPPING TO NewUser;

## **Additional privileges for MS SQL Server users:**

GRANT EXECUTE ON ACDCSEQ\_ID TO NewUser; GRANT EXECUTE ON ACDCSEQ\_OBJ\_ID TO NewUser; GRANT EXECUTE ON ACDCSEQ\_DWG\_ID TO NewUser; GRANT SELECT, INSERT, UPDATE, DELETE ON ACDC\_SEQ TO NewUser; GRANT SELECT, INSERT, UPDATE, DELETE ON ACDC\_SEQ\_OBJ TO NewUser; GRANT SELECT, INSERT, UPDATE, DELETE ON ACDC\_SEQ\_DWG TO NewUser;

## <span id="page-43-0"></span>**Configurator Settings**

## <span id="page-43-1"></span>**Table 8: Configurator Settings**

![](_page_43_Picture_126.jpeg)

![](_page_44_Picture_162.jpeg)

![](_page_45_Picture_147.jpeg)

## <span id="page-45-0"></span>**The ACDC system tables overview**

## <span id="page-45-1"></span>**Table 9: System Tables Overview**

![](_page_45_Picture_148.jpeg)

![](_page_46_Picture_121.jpeg)

## <span id="page-46-0"></span>**OSX\_AP\_SETTINGS**

## <span id="page-46-1"></span>**Table 10: OSX\_AP\_SETTINGS**

![](_page_46_Picture_122.jpeg)

### **WAE\_ATTR\_MAP**

## <span id="page-47-0"></span>**Table 11: WAE\_ATT\_MAP**

![](_page_47_Picture_110.jpeg)

## <span id="page-48-0"></span>**WAE\_ERRORS\_OBJ**

## <span id="page-48-1"></span>**Table 12: WAE\_ERRORS\_OBJ**

![](_page_48_Picture_111.jpeg)

### <span id="page-49-0"></span>**WAE\_EXTERNAL**

#### <span id="page-49-4"></span>**Table 13: WAE\_EXTERNAL**

![](_page_49_Picture_118.jpeg)

## <span id="page-49-1"></span>**WAE\_FDO\_CONNECTION**

### <span id="page-49-5"></span>**Table 14: WAE\_FDO\_CONNECTION**

![](_page_49_Picture_119.jpeg)

## <span id="page-49-2"></span>**WAE\_FDOLAYER\_COLUMNS**

#### <span id="page-49-6"></span>**Table 15: WAE\_FDOLAYER\_COLUMNS**

![](_page_49_Picture_120.jpeg)

## <span id="page-49-3"></span>WAE\_FDOLAYER\_DEF

### <span id="page-49-7"></span>**Table 16: WAE\_FDOLAYER\_DEF**

![](_page_49_Picture_121.jpeg)

## **WAE\_OBJECT**

## <span id="page-50-0"></span>**Table 17: WAE\_OBJECT**

![](_page_50_Picture_106.jpeg)

![](_page_51_Picture_104.jpeg)

#### <span id="page-52-0"></span>**WAE\_PIPE\_BREAK**

#### <span id="page-52-3"></span>**Table 18: WAE\_PIPE\_BREAK**

![](_page_52_Picture_122.jpeg)

## <span id="page-52-1"></span>**WAE\_SC\_LINK**

## <span id="page-52-4"></span>**Table 19: WAE\_SC\_LINK**

![](_page_52_Picture_123.jpeg)

## <span id="page-52-2"></span>**WAE\_MUNSYS\_NODE\_MAPPING**

## <span id="page-52-5"></span>**Table 20: WAE\_MUNSYS\_NODE\_MAPPING**

![](_page_52_Picture_124.jpeg)

### <span id="page-53-0"></span>**ACDC\_SEQ (for MS SQL Server Installations Only)**

#### <span id="page-53-5"></span>**Table 21: ACDC\_SEQ (for MS SQL Server Installations Only)**

![](_page_53_Picture_71.jpeg)

## <span id="page-53-1"></span>**ACDC\_SEQ\_OBJ (for MS SQL Server Installations Only)**

#### <span id="page-53-6"></span>**Table 22: ACDC\_SEQ\_OBJ (for MS SQL Server Installations Only)**

![](_page_53_Picture_72.jpeg)

#### <span id="page-53-2"></span>**ACDC\_SEQ\_DWG (for MS SQL Server Installations Only)**

#### <span id="page-53-7"></span>**Table 23: ACDC\_SEQ\_DWG (for MS SQL Server Installations Only)**

<span id="page-53-4"></span><span id="page-53-3"></span>![](_page_53_Picture_73.jpeg)

## **CONFIGURING 'gVerifyRealValues'**

'Real' data types have a maximum specified 'width' and 'precision' stored in the 'Configurator' which determines the accuracy of numerical data and ensures that any input data is not larger than what the destination column(s) allows. However, it is possible that maximum allowable size of these configured real data types exceeds that of the destination column(s).

The 'Configurator' setting 'gVerifyRealValues' helps ACDC to manage the way different databases store real values. This is important because the size of 'real' data values are interpreted differently by FDO sources. For example, dBase (database for managing SHP files) includes the decimal and minus sign in the numeric data size for real values but Oracle and SQL Server do not. It is therefore recommended that the 'gVerifyRealValues' setting is configured for the appropriate database (E.g. Oracle, SQL, SHP), to allow ACDC to accurately perform a 'Comprehensive Check' in 'Verify Configuration' (See section Verify Configuration Test Details). This will ensure that the destination column size is not too small for the configuration stored in the 'Configurator'; thus preventing errors when validating drawings.

Real data types that are stored in a database have a specified precision and scale. The precision is the total number of digits to the left and right of the decimal point, and, depending on the database, can include the decimal and any minus sign. The scale is the number of digits to the right of the decimal point. This is recoded in the format 'Precision.Scale' (E.g. 5.3). The following table provides examples of how real values are interpreted by their database.

![](_page_54_Picture_173.jpeg)

## <span id="page-54-0"></span>**Table 24: Real Value Databases Comparisons**

The Configurator setting 'gVerifyRealValues' provides 3 selectable options to handle the way databases manage real values. Select the 'Setting Value' appropriate to your FDO Source/database, according to how it interprets the data size for real values.

- Width and Precision (exclude decimal point) (E.g. Oracle, SQL Server)
- **Width and Precision (include decimal point)**
- Width and Precision (include decimal point and sign) (E.g. dBase/SHP).

For more information on data types refer to the respective database documentation (or see links below):

ORACLE: http://docs.oracle.com/cd/B28359\_01/server.111/b28318/datatype.htm

SQL Server: http://msdn.microsoft.com/en-us/library/ms187746.aspx

Dbase: http://msdn.microsoft.com/en-us/library/windows/desktop/ms713987%28v=vs.85%29.aspx

## <span id="page-55-0"></span>**CONFIGURING Log4Net TO PRODUCE A LOG**

Log4Net is a highly configurable logging mechanism that it can be used for debugging and troubleshooting.

If system issues are encountered the Log4Net error report logs can be submitted to Open Spatial Support. For the log to work, the location of the output log and the type of debugging must be specified.

To do this, follow the steps below:

- 1. Open the 'LogConfig.xml' located in the install directory in a text editor. E.g. C:\Program Files\OpenSpatial\ACDC 4.4\Autodesk2018\LogConfig.xml
- 2. Change the 'file value' (the location of the log output file) to a convenient location outside of the install location. E.g. <file value=" C:\temp\logACDC.txt" />

```
3. Change the 'level value' from Debug value from 'OFF' (default) to 'DEBUG' (recommended) or 
another 'level value' as required. The available types are OFF, FATAL, ERROR, WARN, INFO, 
DEBUG, and ALL. These levels function are hierarchically, so that a debug level set to "WARN" will 
log any WARN, ERROR, or FATAL log events.
```
E.g. <level value="DEBUG" />

4. Save the changes and close

#### <span id="page-55-1"></span>**Additional Notes**

- For Oracle, three database sequences (ACDCSEQ\_ID, ACDCSEQ\_OBJ\_ID and ACDCSEQ\_DWG\_ID) are also defined. These sequences are designed to provide a unique numeric identifier for each record that is converted.
- For MS SQL Server, three additional tables (ACDC\_SEQ, ACDC\_SEQ\_OBJ and ACDC\_SEQ\_DWG) and stored procedures (ACDCSEQ\_ID, ACDCSEQ\_OBJ\_ID and ACDCSEQ\_DWG\_ID) are defined. These provide the mechanism for creating a unique numeric identifier for each record that is converted.
- **ACDC** supports stored procedures/functions in Oracle and MS SQL Server databases. For use with ACDC, the stored procedures/functions cannot accept any input variables and must return a value.

## <span id="page-56-1"></span>Tips and Tricks

## <span id="page-56-2"></span>**3D Objects**

For 3D linear features:

- 1. Select the 3D object (make sure it is the only feature you have selected).
- 2. Type "FLATTEN" in the AutoCAD command line.
- 3. Choose not to remove hidden lines (if you are prompted for this).

For associated blocks and nodes:

- 1. Select the required block and view its properties.
- 2. In the properties dialog, change the 'Position Z' value to zero (0).

Do not use the 'FLATTEN' command on block features. This command changes their block name to BlockName-flat-1. This name change will cause the selected block to be ignored by the current configuration.

## <span id="page-56-3"></span>**Empty FDO Layers**

The 'Validate ACDC Drawing' tool cannot be run if the drawing contains FDO layers with no data records in the tables.

## <span id="page-56-4"></span>**Supported FDO Object Types**

When writing records to a 'FDO connection', Lines, Polylines, Closed Polylines, and Polygons are all supported object types. Circles, however, are not supported by FDO and an Arc needs to be a segment of a LWPLOLINE. See below for more details.

- **CIRCLES:** Circle geometries are not permitted in FDO so they will be represented by 2 arc geometries (by default). Alternatively, the user can choose to have a circle geometry converted to a 32 segment polyline. The 'Arc' or 'Polyline' Circle option is available in 'Configurator' settings under 'gGeometryCircle'.
- **ARCS:** Any arc needs to be a segment of a LWPLOLINE in order for ACDC to recognize them. Because arcs are drawn (and used) based on the scale you are at in AutoCAD, it can happen that a valve configured to break a LWPOLYLINE containing an arc segment pipe does not break the arc segment. You can increase the setting gPipe2BreakSearchBuffRad; however the default of 0.1m should be okay.

### <span id="page-56-0"></span>**Extended Attribute Information in the Configurator**

To view extended attribute information in the 'Configurator', double-click the top left square of the grid view. This will display all of the columns of the target table in the grid view. To go back to the abbreviated column view, just double-click the top left square of the grid view again.

#### <span id="page-57-0"></span>**Date Field Requirements**

For MS SQL Server databases, any date field must be of type datetime. If date fields are of any other date type, the 'Configurator' will not recognize them.

### <span id="page-57-1"></span>**Reflect Destination Database Changes in Configurator**

If changes have been made to the destination database's structure, you must refresh the saved FDO connection in your configuration before this change will be reflected in the ACDC Configurator. To do this, disconnect and delete the applicable connection in the 'FDO Connections' node of the 'Configurator' (right click 'disconnect' then right click 'delete'. Then reconnect to the specific data connection, add the specific data layer(s) to AutoCAD and press the **Save FDO Layers** button (on the ACDC toolbar). The destination database changes will now be reflected in the 'Configurator'.

#### **Configurator User Interface: Attribute Configuration Seems to Disappear or is Different**

Note that, if you have the following case:

- 1. An 'Attributed Block' is selected in the left pane
- 2. The 'Object' tab is selected
- 3. In the grid view, records have different IDs.
	- That happens when some were 'Added' (creates a new ID) and some were 'Duplicated' (reuse the same ID)
- 4. Now, different attributes are displayed in the following two cases:
	- $\blacksquare$  You highlight a record with say ID = 1 in the grid view and then select the 'Attributes' tab
	- You highlight a record with say  $ID = 2$  in the grid view and then select the 'Attributes' tab

### <span id="page-57-2"></span>**ACDC Menu Not Visible**

<span id="page-57-4"></span><span id="page-57-3"></span>If the ACDC menu is not visible, execute MENUBAR on the AutoCAD command line and set the value to 1.

## <span id="page-57-7"></span><span id="page-57-6"></span><span id="page-57-5"></span>Known Issues

## **Attribute Blocks – 'Single Line Text' Objects Not Displayed in Left Tree View.**

Objects of type 'Single Line Text' do not appear in the left tree view under 'Attribute Blocks'. This occurs because 'Single Line Text' objects do not have any attribute blocks associated with them, so there is nothing to display in the list of Attribute Blocks. As a result, the only way to select 'Single Line Text' objects is to go to the 'Object' tab of the 'Attribute Blocks' node and select them in the top right grid view.

### **High-DPI Scaling for Desktop Applications on Windows 10 and AutoCAD 2018**

Windows 10 and AutoCAD 2018 has a known issue with desktop application icons that can be blurry or sized incorrectly when run on high-DPI displays. This is especially noticeable when docking and undocking or when using remoting technologies such as Remote Desktop Protocol (RDP).

The problem can be addressed by the following workaround:

- 1. Right click on the Munsys Applications 12.0 Icon.
- 2. Select Properties.
- 3. Go to Compatibility Tab / Settings Category.
- 4. Select Override high DPI scaling behaviour and select System or System (Enhanced).
- 5. Select OK and re-open Munsys Applications 12.0.

# [Appendix](#page-4-1)

## **Table of Figures**

![](_page_59_Picture_145.jpeg)

![](_page_60_Picture_26.jpeg)

# Appendix

## **[List of Tables](#page-28-1)**

![](_page_61_Picture_141.jpeg)